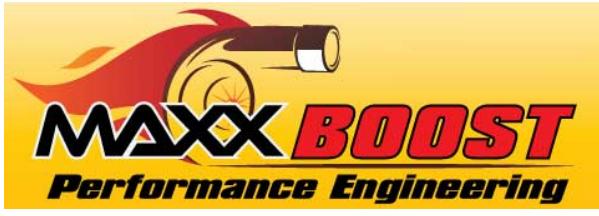

## MAXXBoost Workflow Outline

This is a condensed outline. More detailed information is available in the MAXXBoost User's Manual. It is strongly advised you read the user's manual completely and understand the details of the process. Any error or misstep can cause significant damage to your vehicle's ECU.

- *1. Using your MAXXBoost Tuner to read the original tune file;*
	- a. Connect the supplied USB cable into the *MAXXBoost Tuner.*
	- b. Plug the *MAXXBoost Tuner* into your vehicle at the OBDII port located under the dash. Key OFF
	- c. Follow the on-screen instructions.
	- d. Read the original ECU (DME) file from the vehicle and download it into the *MAXXBoost Tuner.*
- *2. Using your PC or Laptop Computer (Only Windows OS is supported at this time)*
	- a. Download file "*SetupMAXXBoostUser.exe*" from the supplied USB Memory Stick
	- b. Copy the file "*SetupMAXXBoostUser.exe*" to your computer's desktop.
	- c. Double click the file *"SetupMAXXBoostUser.exe"* to install the software.
	- d. Follow the on-screen instructions and wait for the installation to complete.
	- e. Connect the *MAXXBoost Tuner* to your computer using the USB cable provided.
	- f. Upload the original ECU (DME) file from the *MAXXBoost Tuner* on to your computer using the installed software. Name the file with your last name and order number (*Your Name\_Your Order#.USR*). Remember where you saved this file.
- 3. Email the original ECU (DME) file (*Your Name\_Your Order#.USR*) to [fileservice@maxxboost.com](mailto:fileservice@maxxboost.com) . Be sure to include the following information in the email;
	- a. Your Name, Order Number and VIN Number of your vehicle
	- b. The original file from your vehicle (*Your Name\_Your Order#.USR*)
	- c. A scan of the completed Vehicle Modification and Tune Questionnaire (CLICK HERE)
	- d. A scan of the signed ECU Re-flash Service Disclaimer and Release of Liability form (CLICK HERE)

One we receive your information and the items in Step #3, we will email you back your performance tune file. This typically is completed within 2 business days after receiving all the necessary information.

- 4. Uploading the modified file to the *MAXXBoost Tuner*:
	- a. Save the modified file onto your computer.
	- b. Open the *MAXXBoostUser* software on your computer.
	- c. Connect the *MAXXBoost Tuner* to your computer using the USB cable provided.
	- d. Click on Upload data.
	- e. Click on Start. Follow the on screen instructions.
	- f. Click on Browse to select the folder where you saved the modified file received and select it.
- 5. Writing a modified file to your vehicle: (Page 17)
	- a. Plug the *MAXXBoost Tuner* into your vehicle at the OBDII port located under the dash. Key OFF
	- b. Tap on Tuning.
	- c. Follow the onscreen instructions to write the tuning file on your vehicle.